# **ANSYS Simulation (2)**

Dong-il "Dan" Cho

School of Electrical Engineering and Computer Science, Seoul National University Micro/Nano Systems & Controls Laboratory

> Email: dicho@asri.snu.ac.krURL: http://nml.snu.ac.kr

#### **ANSYS** 실습

#### •*ANSYS* 구동 : "Run Interactive Now" 메뉴를 선택

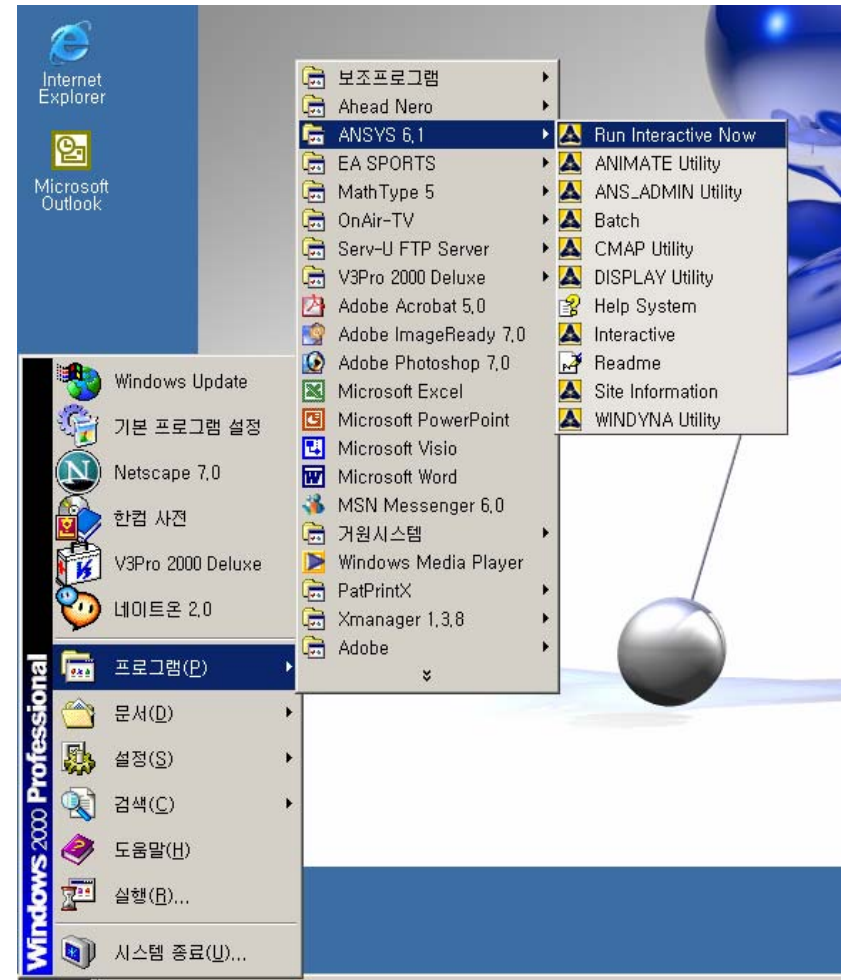

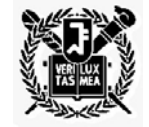

•*환경 설정* : "Interactive" 메뉴를 선택

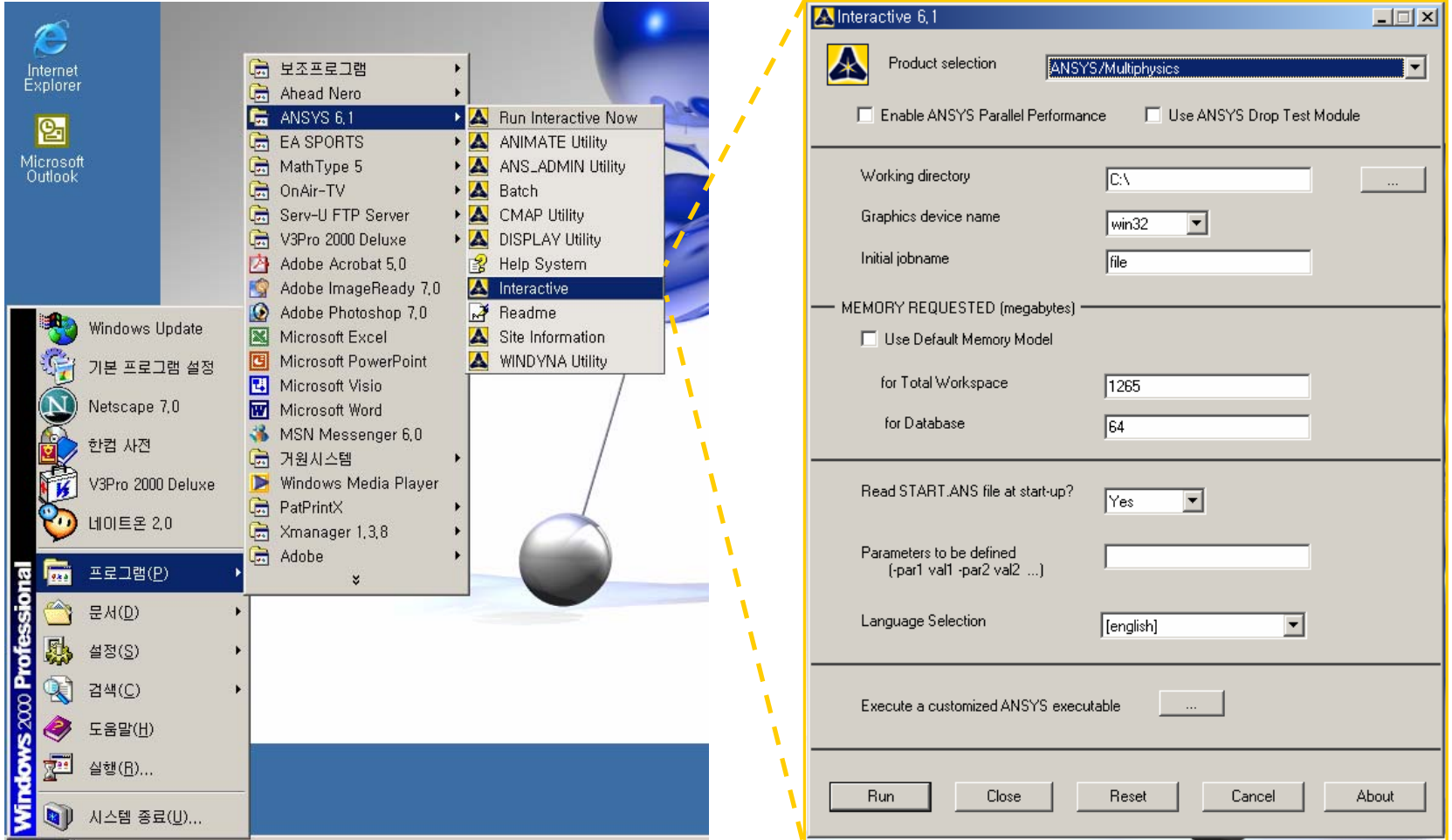

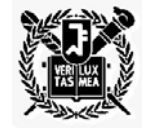

•*ANSYS*의 작업창 소개 :

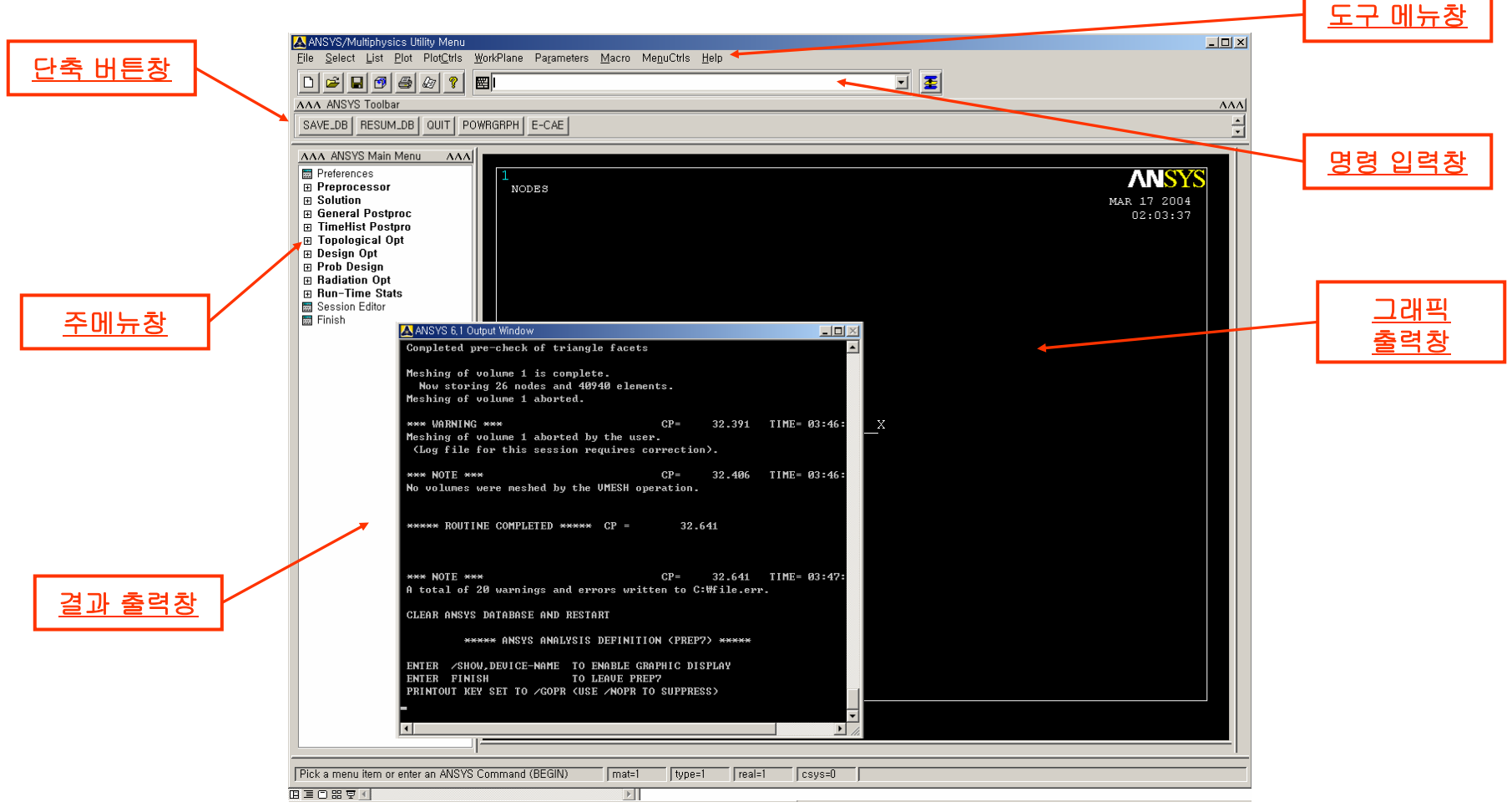

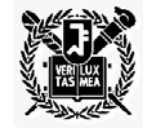

•입력창의 사용법 :

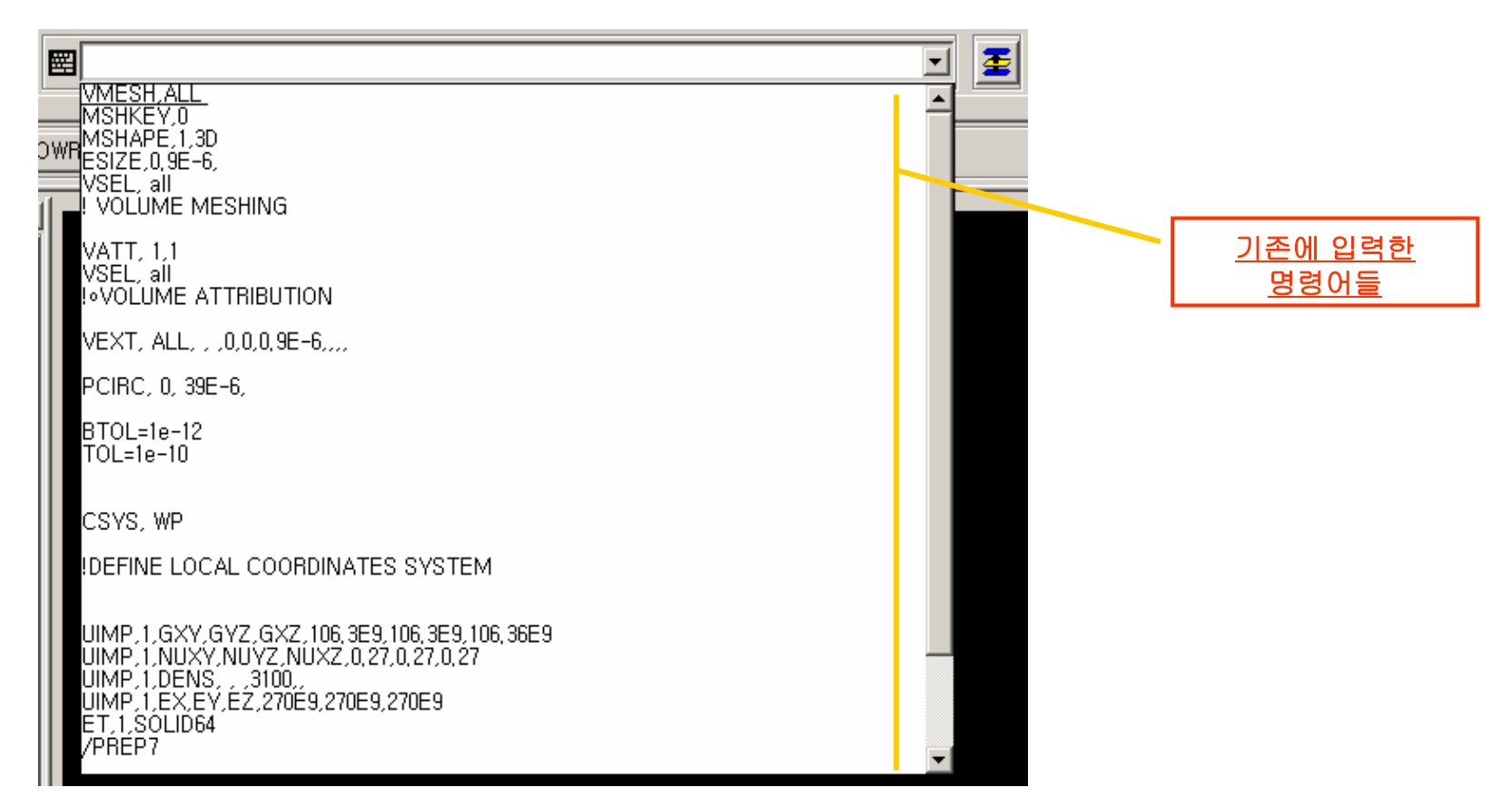

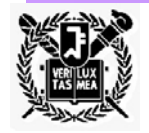

•도구모음상자의 사용법 :

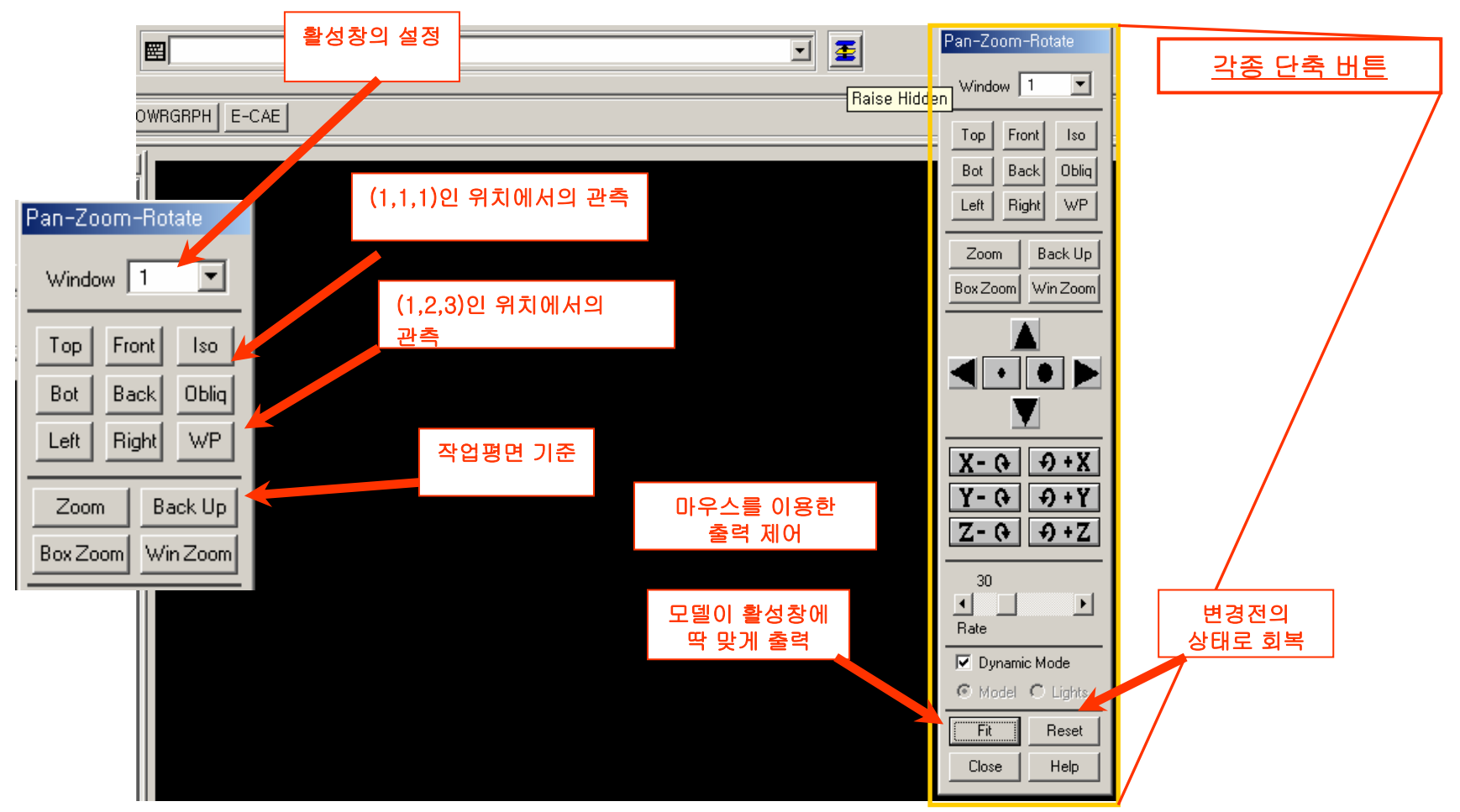

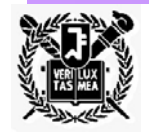

•대회상자의 사용법 :

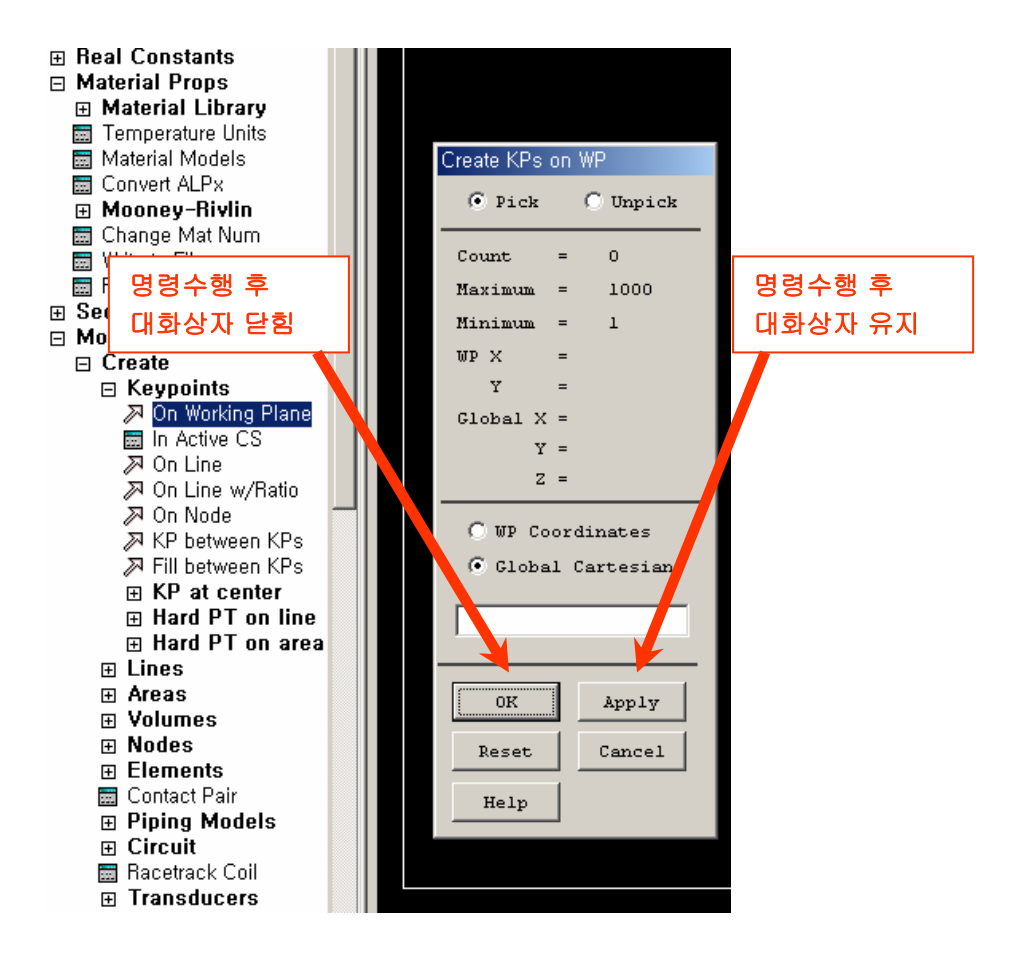

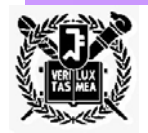

•도움말 시스템 :

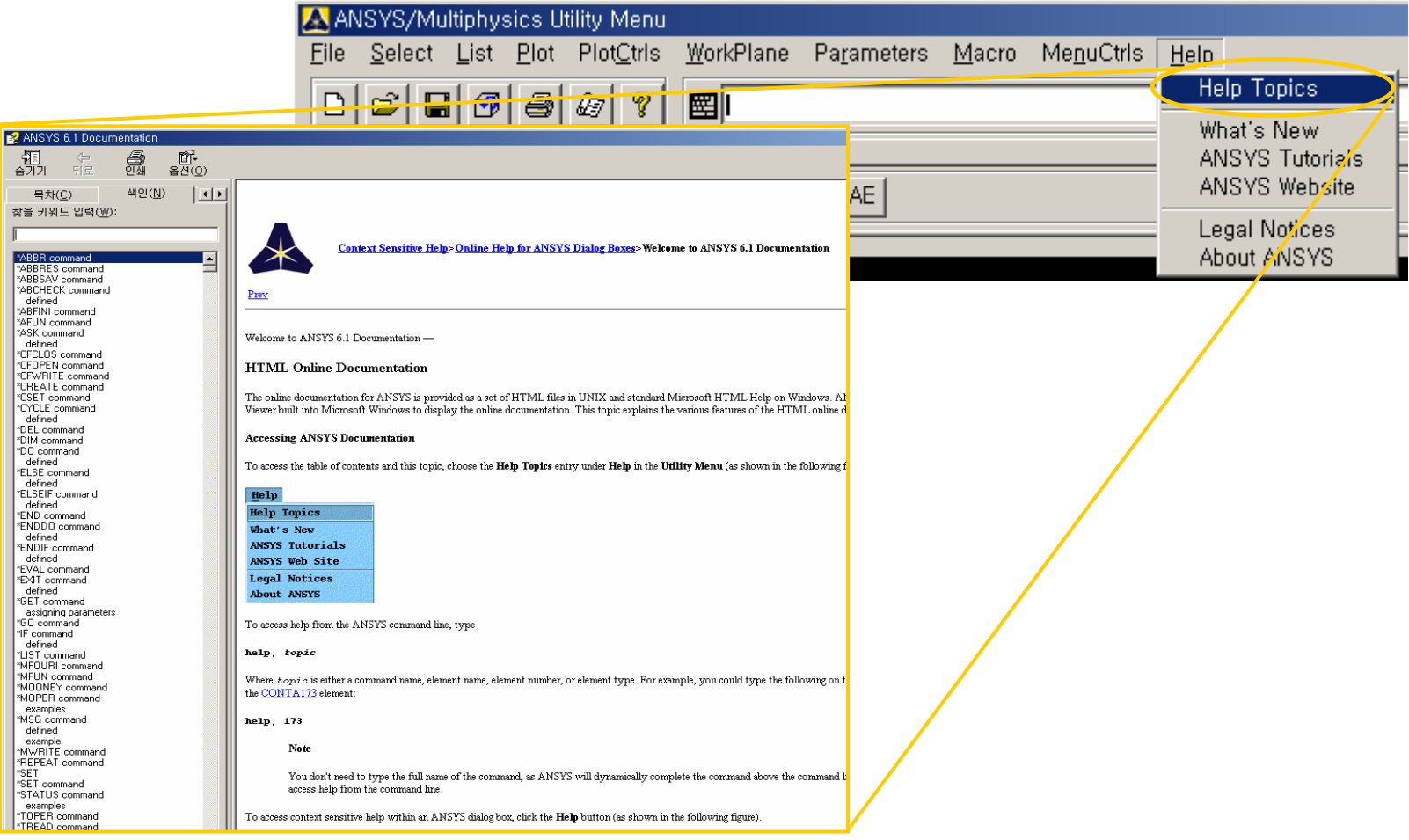

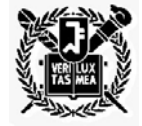

#### •도움말 시스템 : *'OK' button*을 눌러 종료

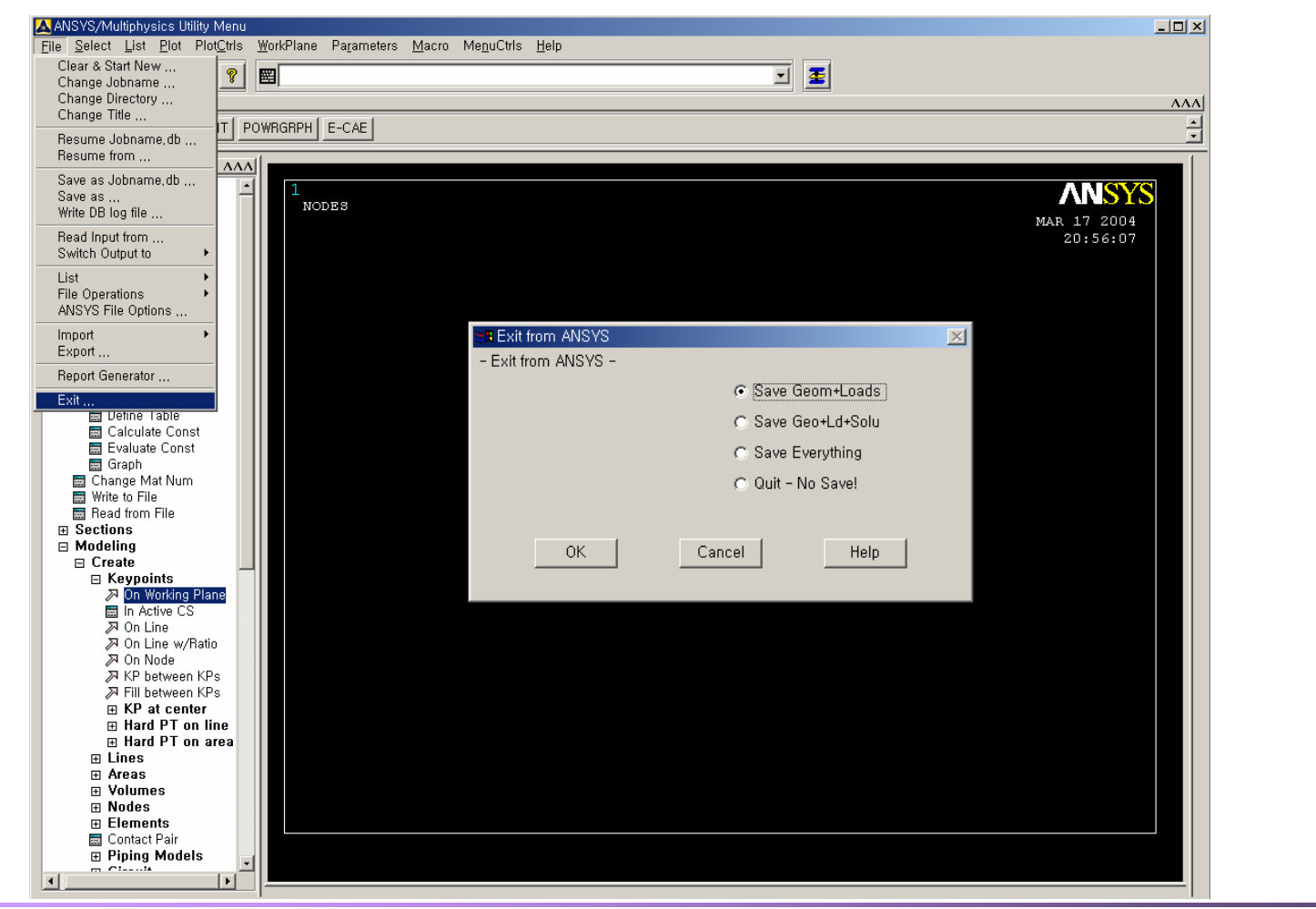

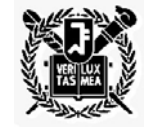

#### **GUI**를 통한 **ANSYS** 예제

•*Beam*의 단면 및 속성 확인

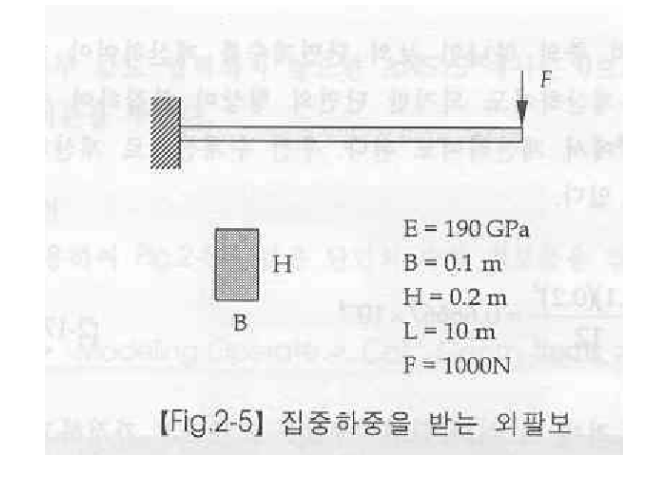

- Analytical solution of moment of inertia :

$$
I_{xx} = \frac{bh^3}{12} = \frac{(0.1)(0.2)^3}{12} = 0.66667 \times 10^{-4}
$$

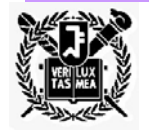

•단면의 모델링 :

Preprocessor > Modeling > Create > Areas > Rectangle > By Dimensions

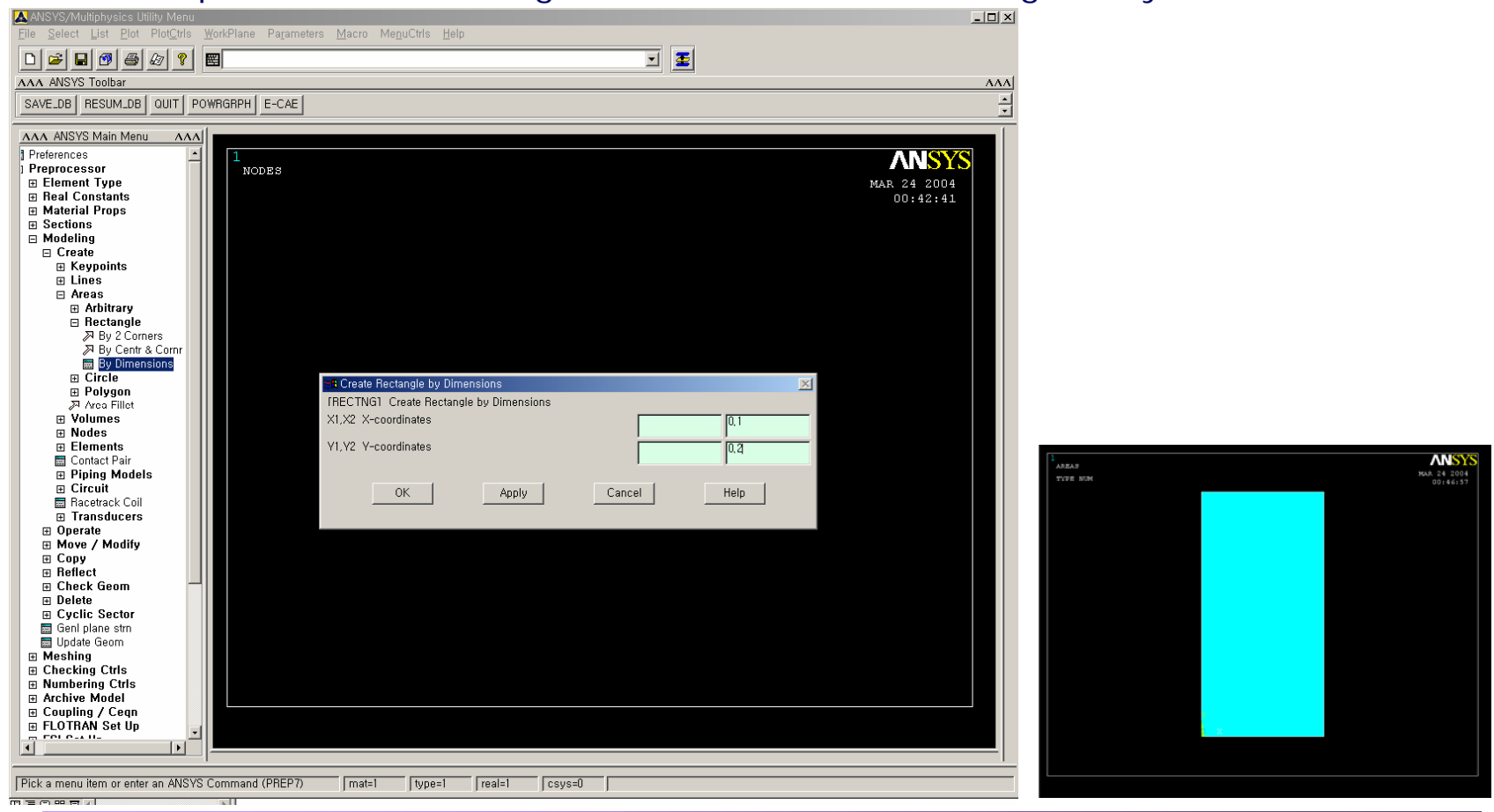

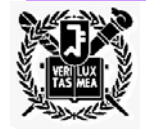

•단면 속성의 확인 :

Preprocessor > Modeling > Operate > Calc Geom Items > Rectangle > Of Areas

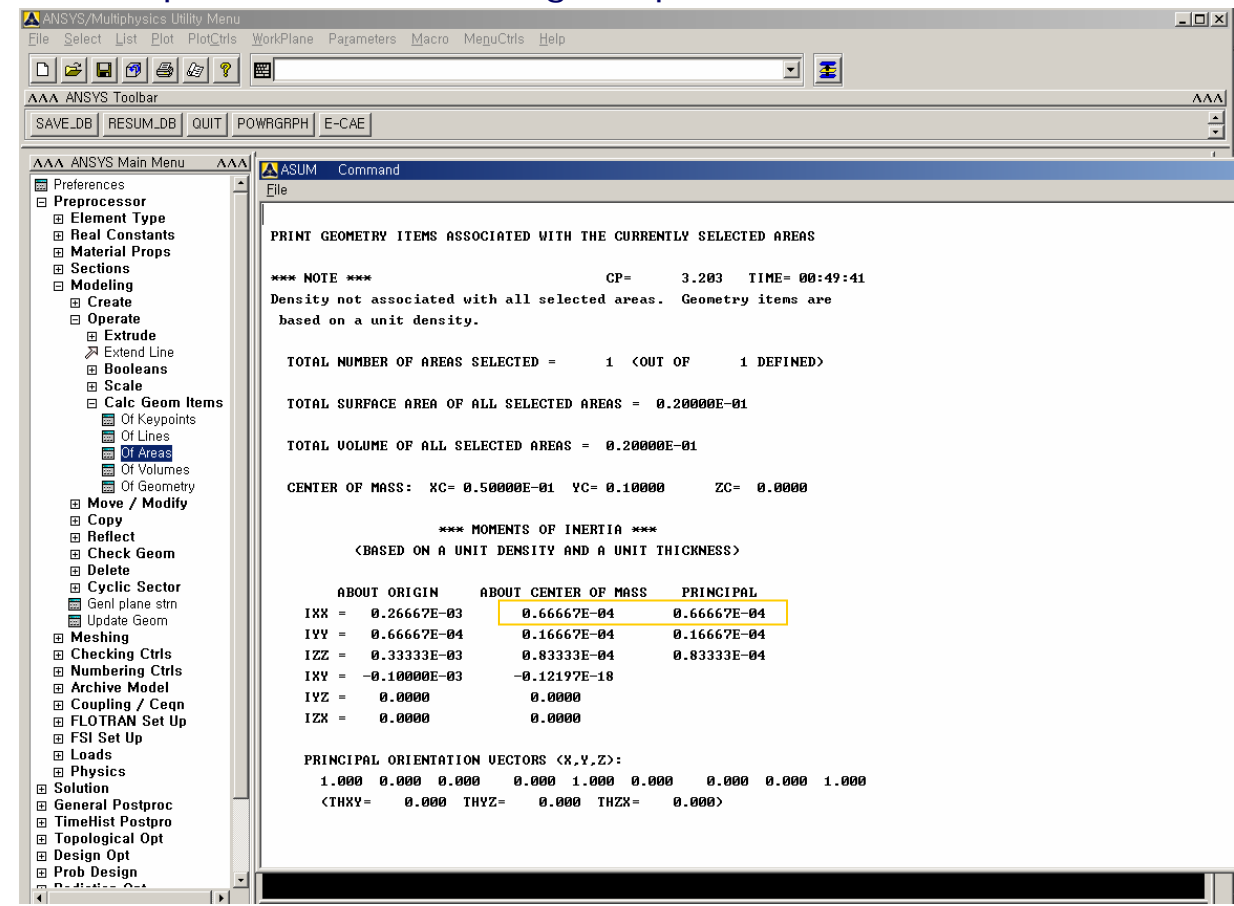

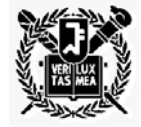

•두 점의 생성 : *(0, 0, 0)*

Preprocessor > Modeling > Create > Keypoints > In Active CS

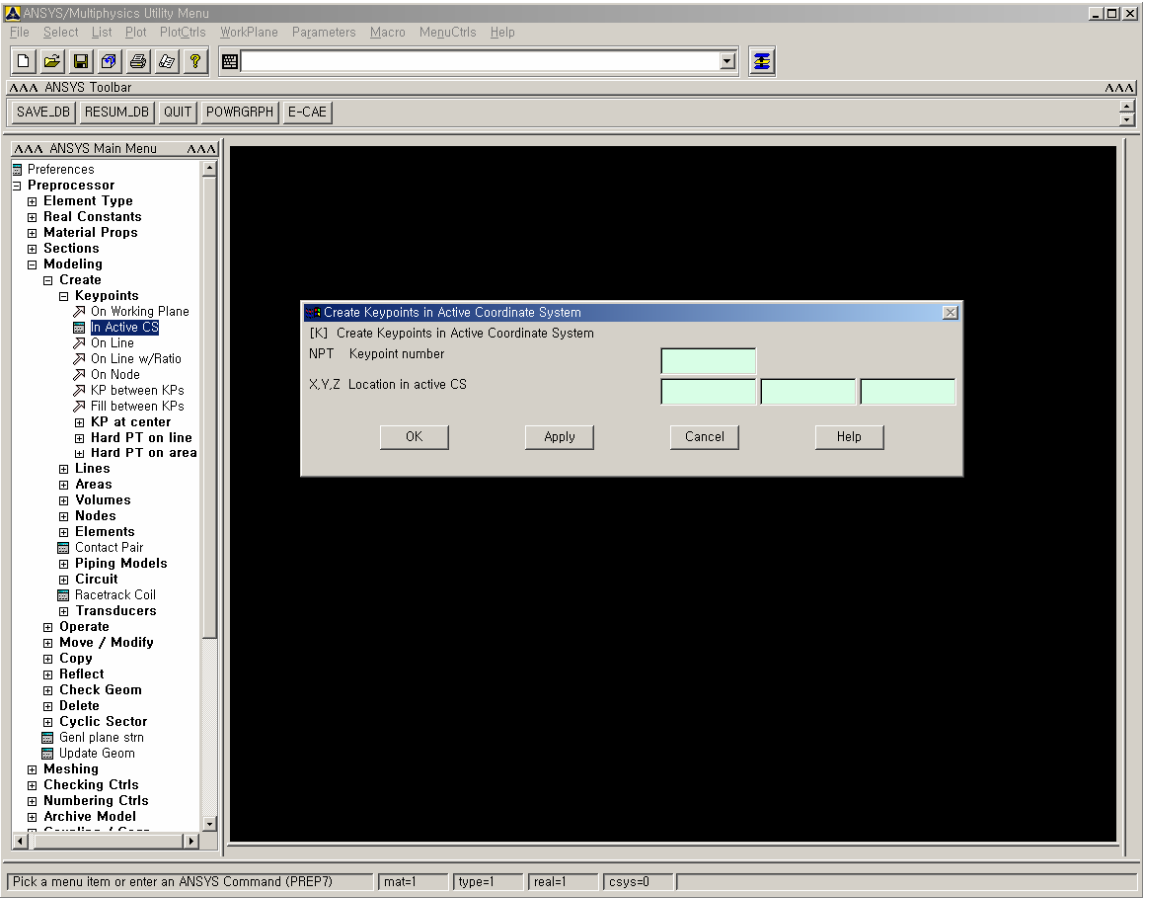

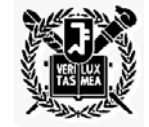

•두 점의 생성 : *(10, 0, 0)*

Preprocessor > Modeling > Create > Keypoints > In Active CS

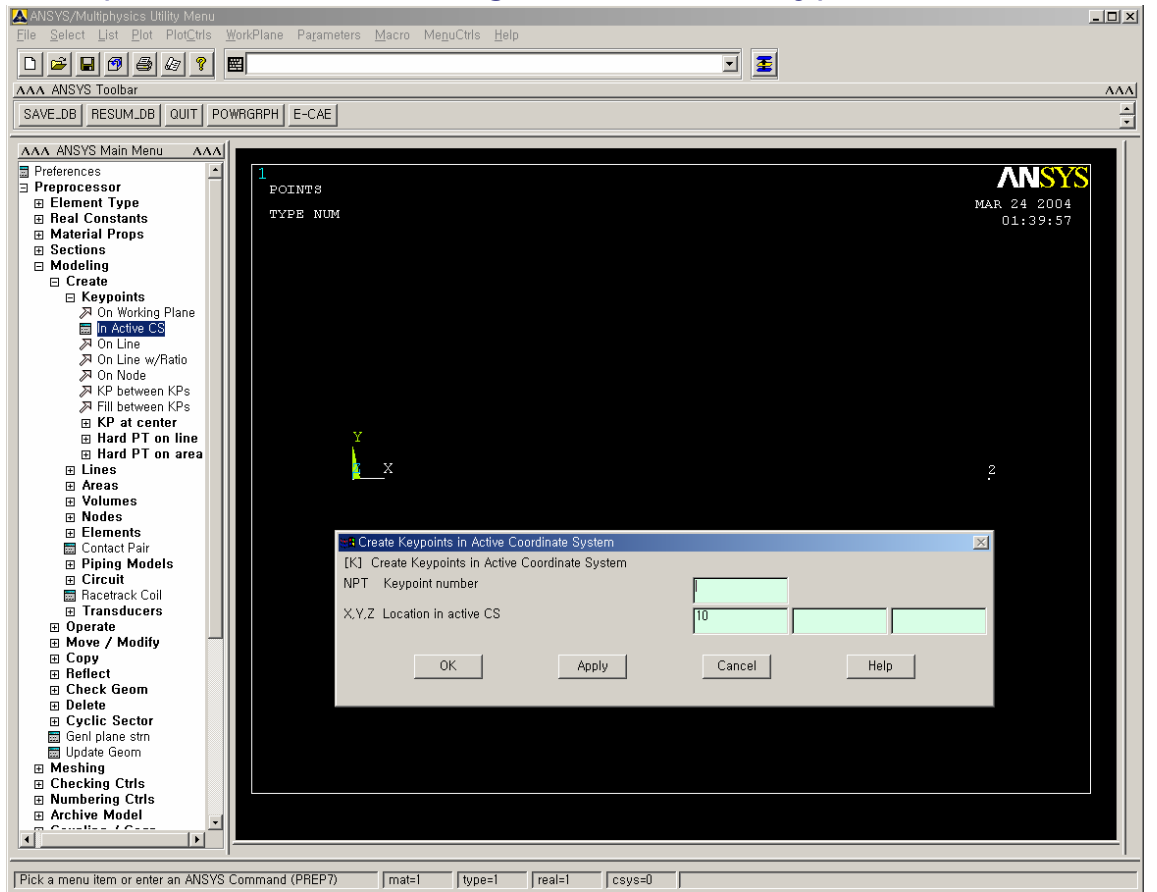

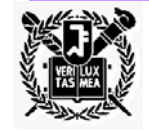

•직선의 생성 :

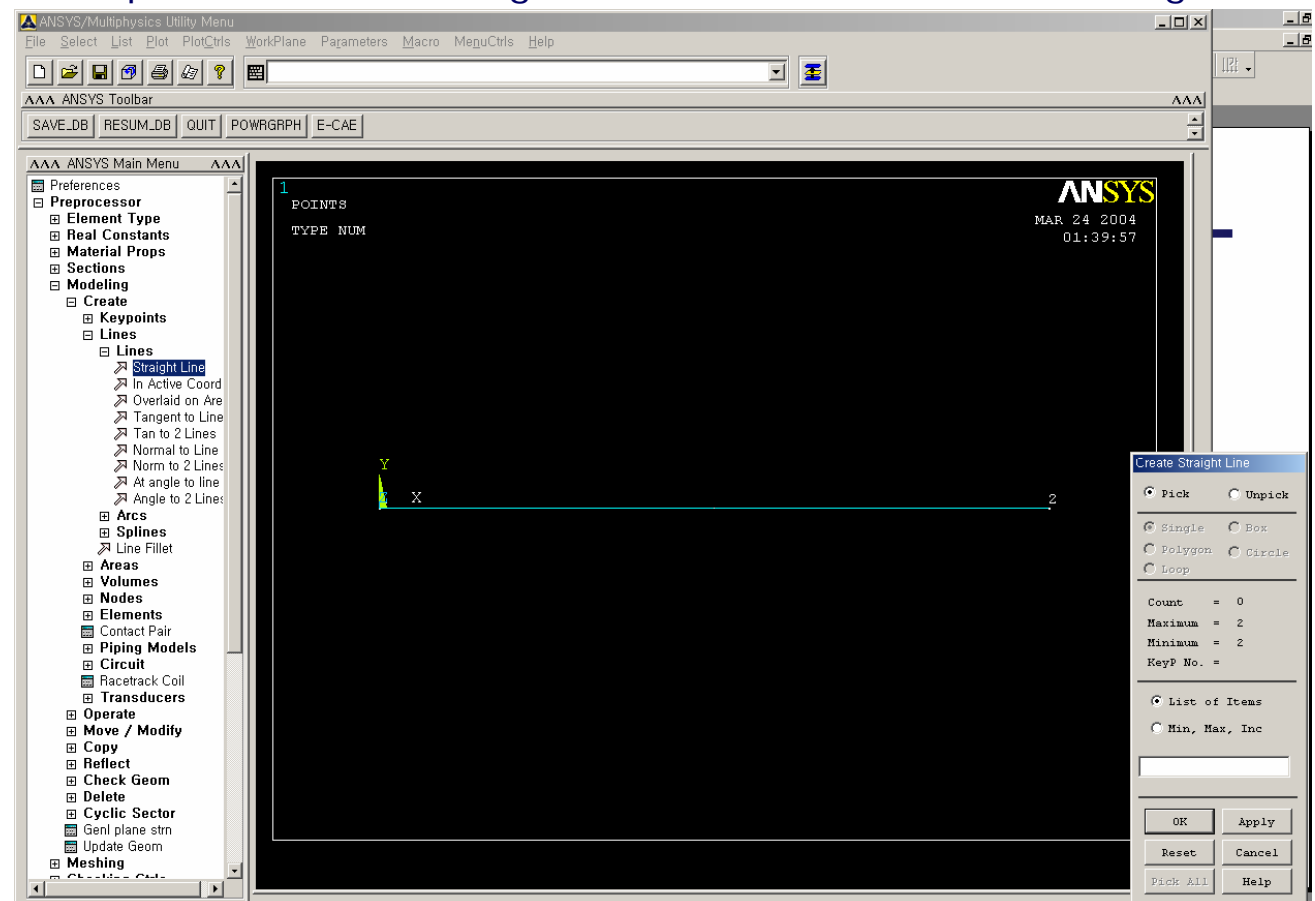

Preprocessor > Modeling > Create > Lines > Lines > Straight Line

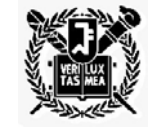

•해석에 사용될 요소의 종류 선택 :

Preprocessor > Element type > Add/Edit/Delete …

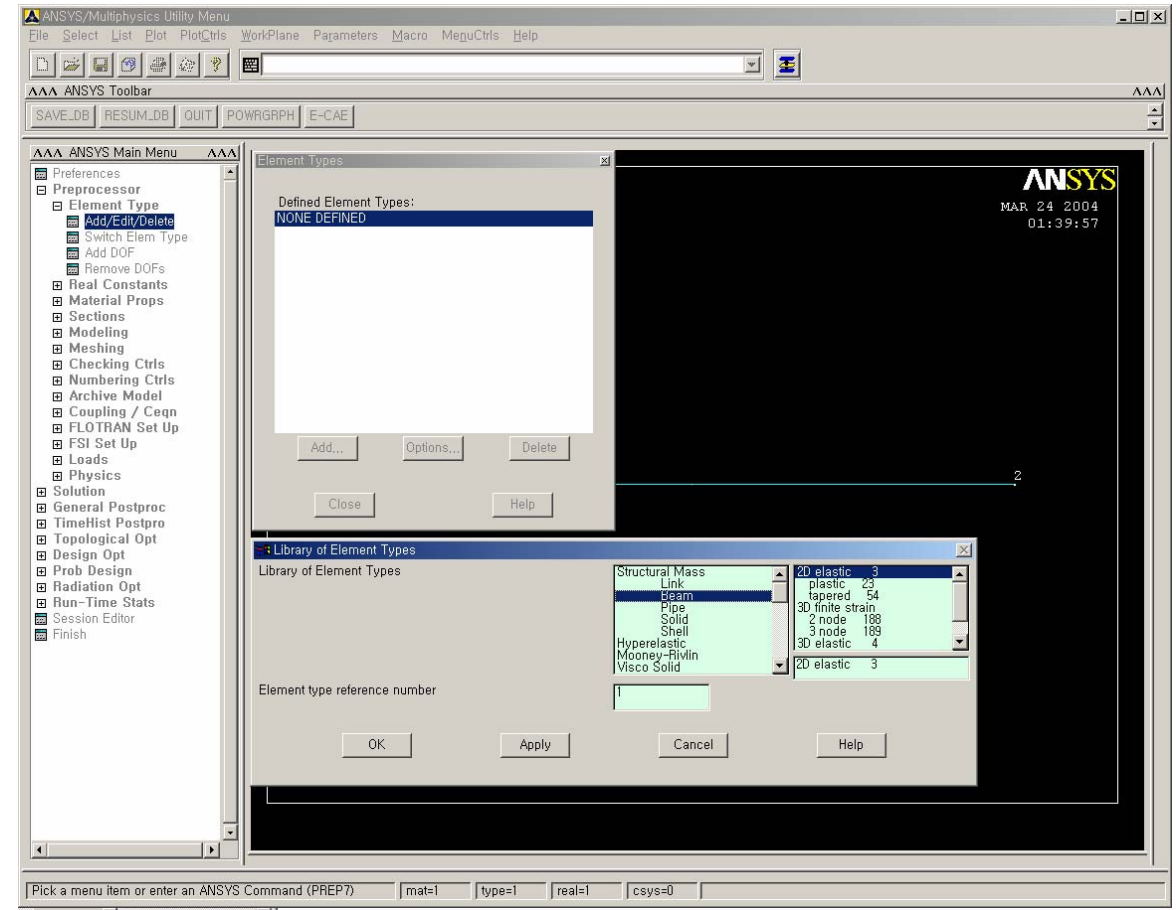

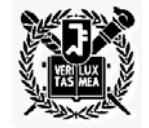

•요소의 종류에 따른 요소 상수의 성질 :

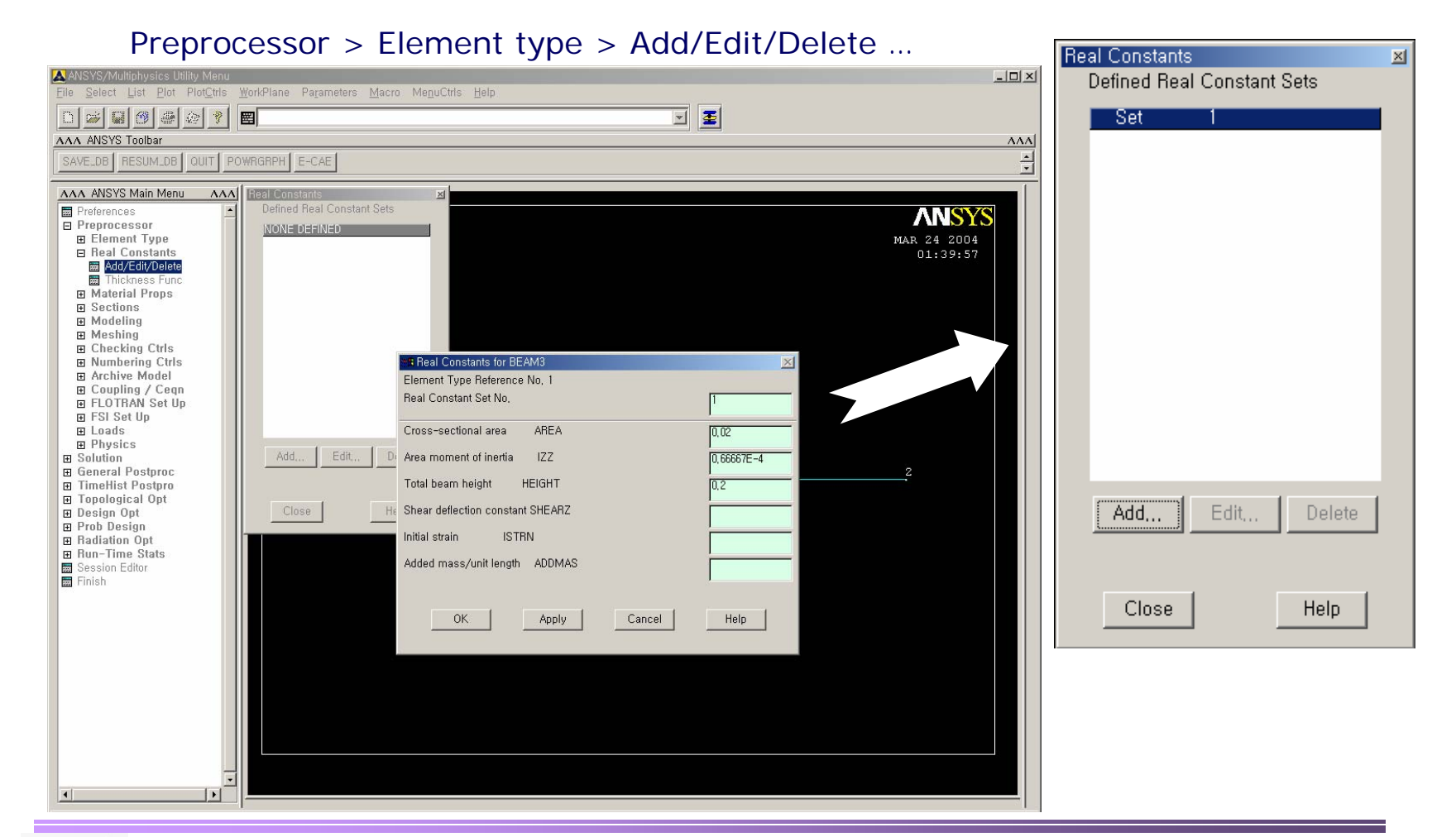

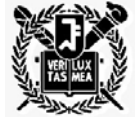

•재료 물성치의 입력 :

Preprocessor > Material Props > Material Models …

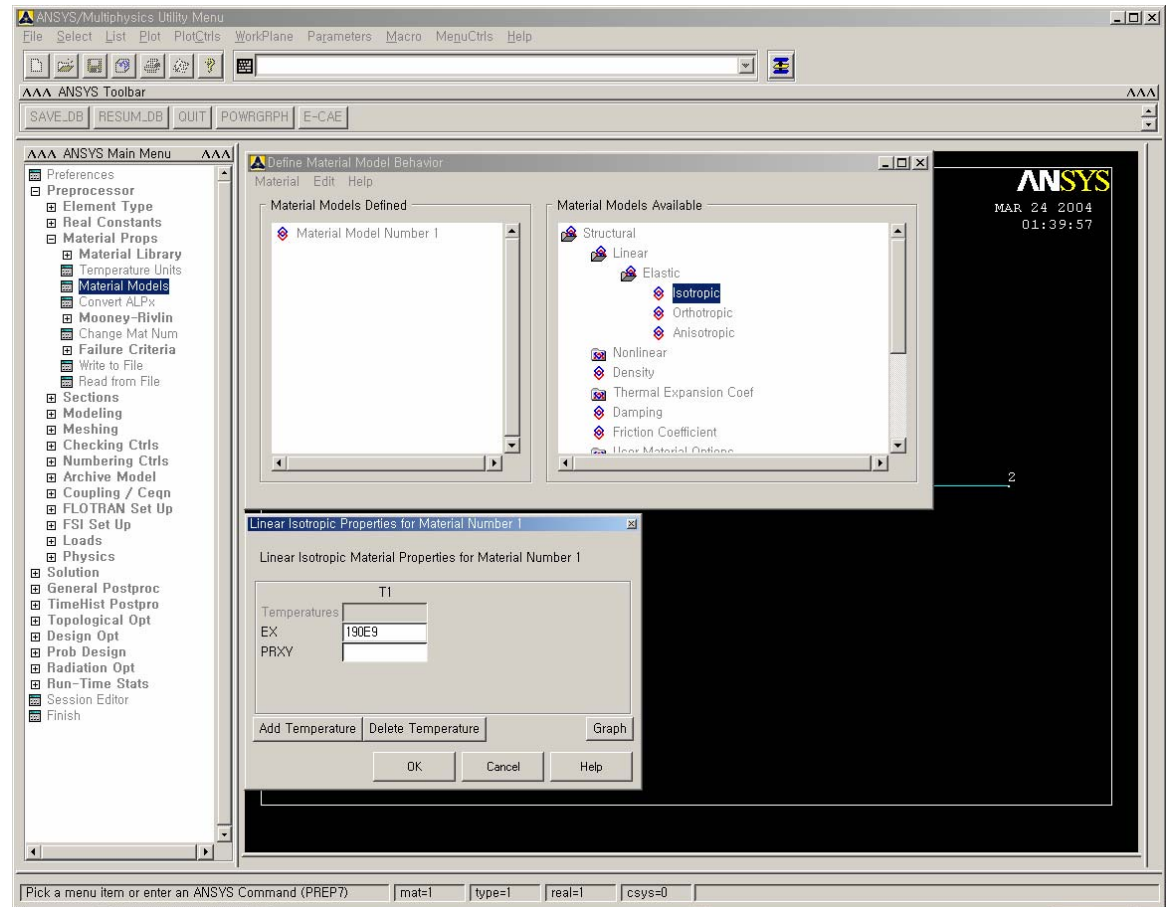

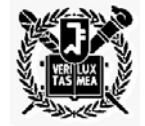

•요소망 밀도의 조절 :

Preprocessor > Meshing > Mesh Tool > Global – set …

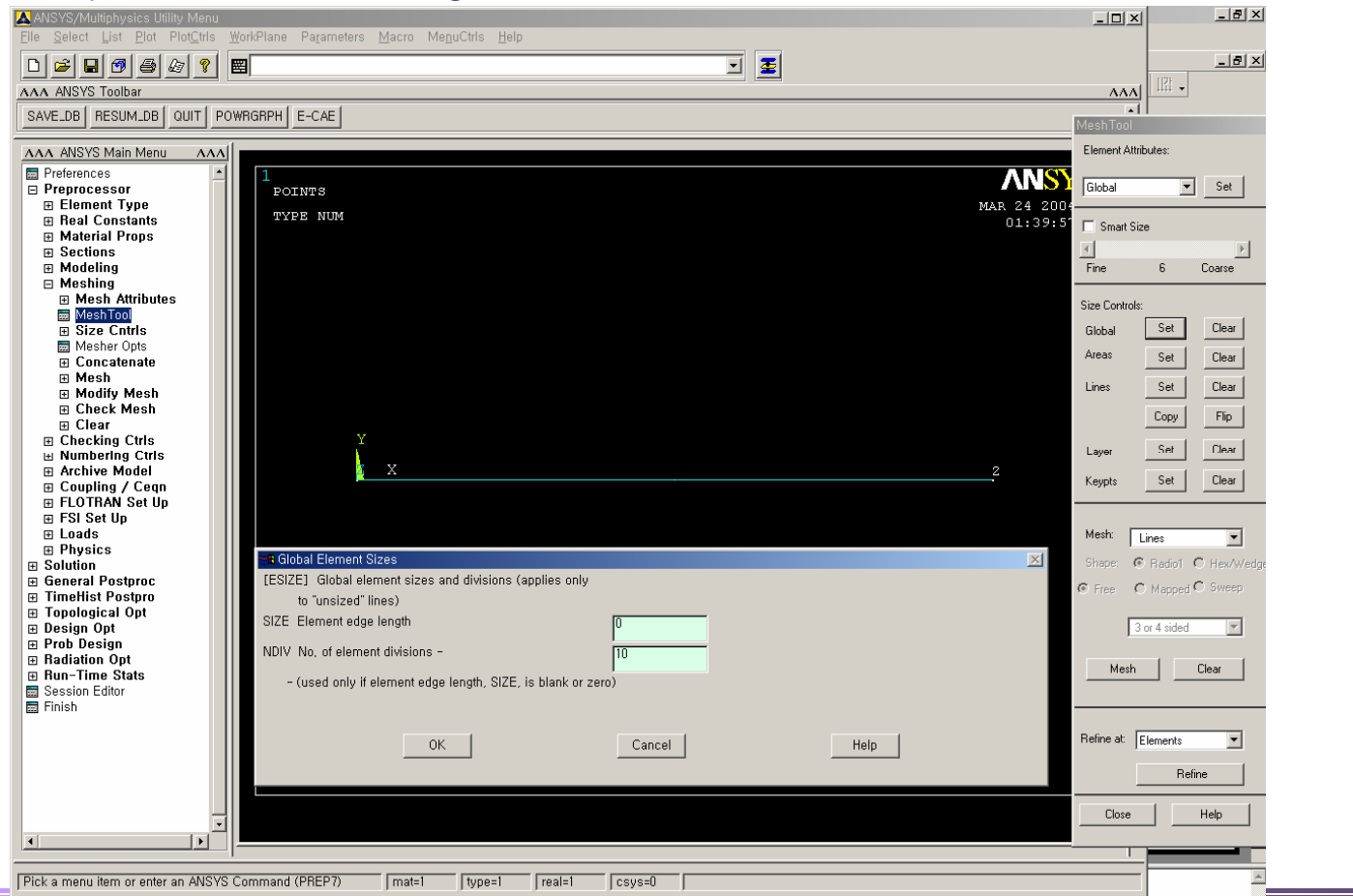

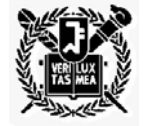

•요소망 밀도의 조절 *(cont'd)* :

Preprocessor > Meshing > Mesh Tool > Mesh …

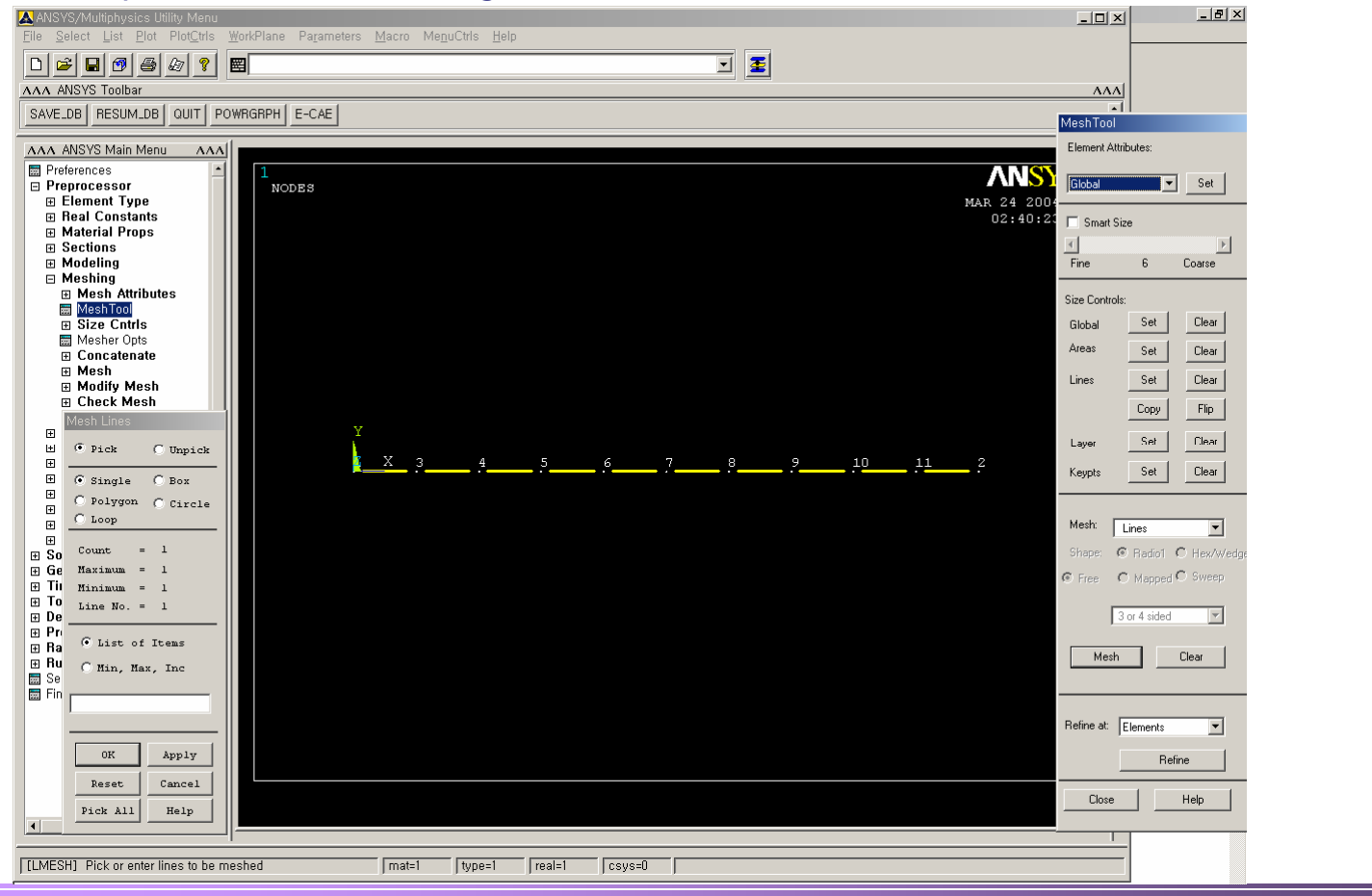

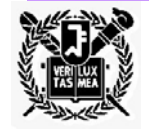

•경계조건의 적용 :

Preprocessor > Loads > Define Loads > Apply > Structural > Displacement > On Nodes

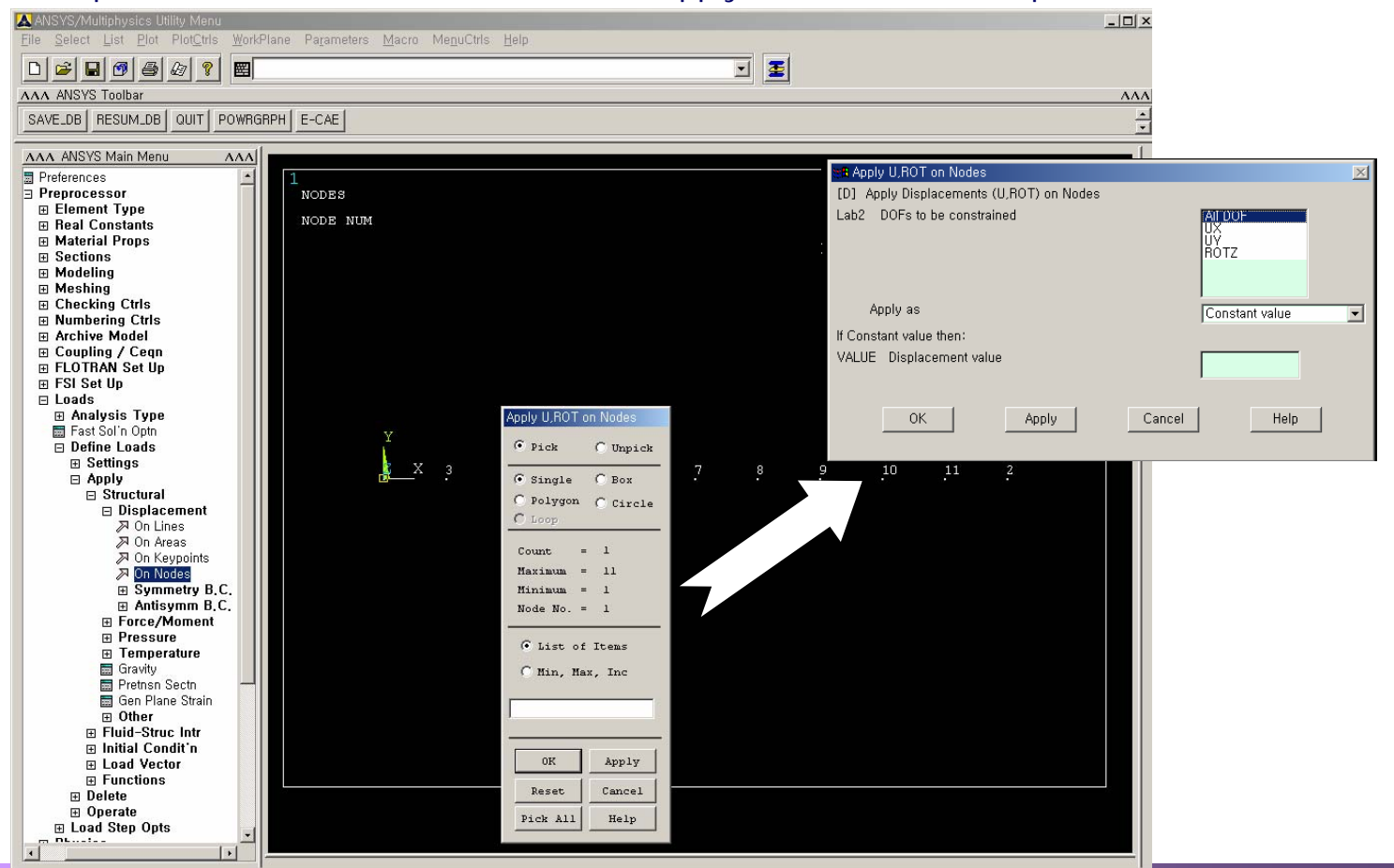

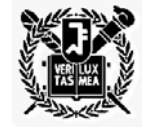

•하중조건의 적용 :

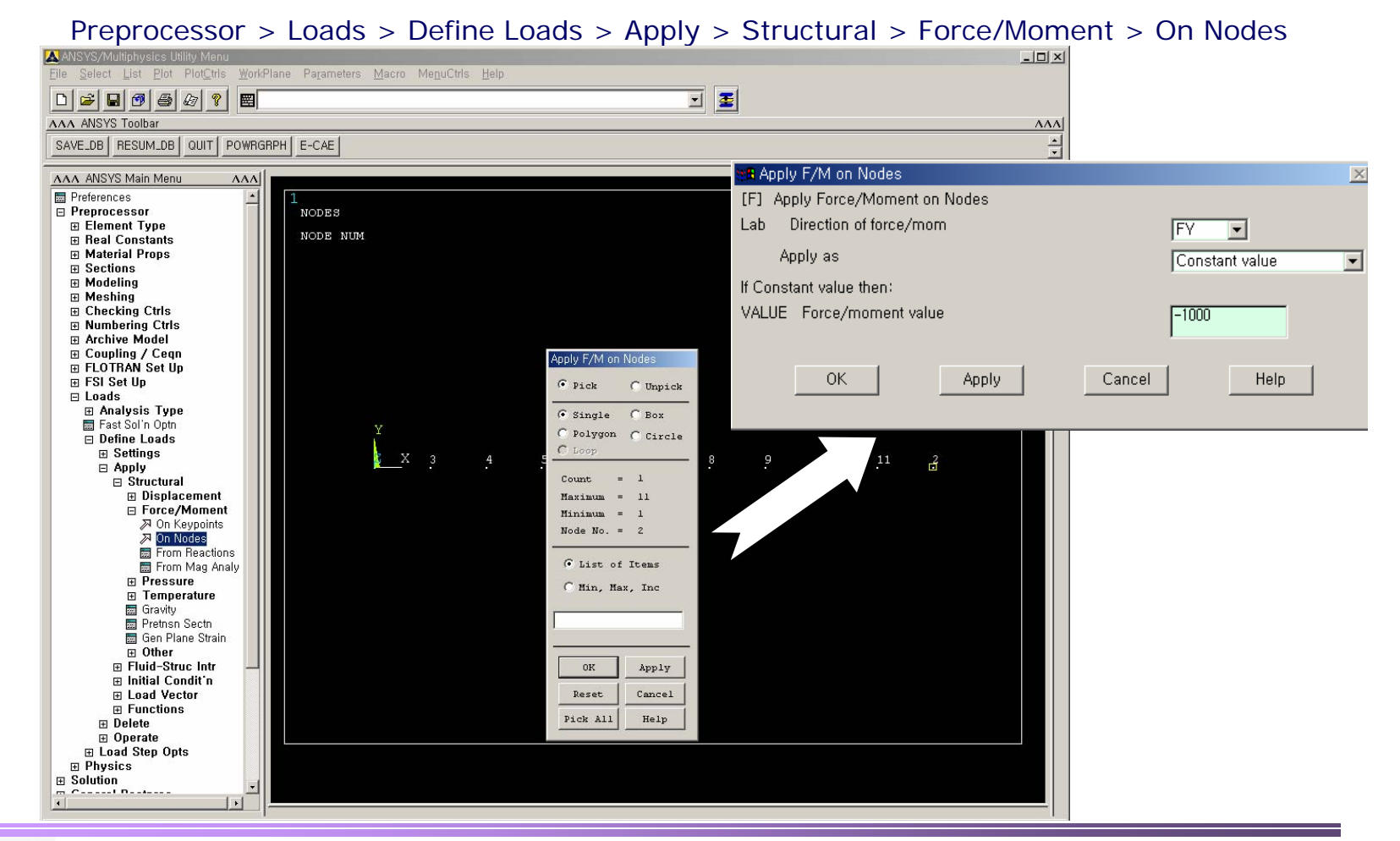

![](_page_21_Picture_3.jpeg)

•해석 단계 :

![](_page_22_Picture_2.jpeg)

![](_page_22_Picture_3.jpeg)

•해석결과의 출력 및 검증 :

![](_page_23_Figure_2.jpeg)

- Analytical solution of beam deflection

$$
\delta = \frac{PL^3}{3EI} = \frac{(-1000)(10)^3}{(3)(190 \times 10^9)(0.66667 \times 10^{-4})} = -0.0263
$$

![](_page_23_Picture_5.jpeg)

•해석결과의 출력 및 검증 :

General > Solve > Current LS …

![](_page_24_Picture_3.jpeg)

![](_page_24_Picture_4.jpeg)

![](_page_25_Picture_1.jpeg)

![](_page_25_Picture_2.jpeg)

- 구조물 공진 주파수 해석
	- Schematic

![](_page_26_Figure_3.jpeg)

![](_page_26_Picture_4.jpeg)

l<br>POINTS<br>TYPE NUM • 구조물 공진 주파수 해석 (cont'd) – 물성치 입력 및 작업 평면계 설정 /COLOR, PBAK, OFF /PREP7/TITLE, RESONATOR SIMULATION, March 26, 2004 ET, 1, SOLID64 UIMP,1,EX,EY,EZ,168.9E9,168.9E9,168.9E9, UIMP,1,DENS, , ,2330, !  $\rho$  1  $\rightarrow$  Spring PART UIMP,1,NUXY,NUYZ,NUXZ,0.262,0.262,0.262, UIMP,1,GXY,GYZ,GXZ,66.9E9,66.9E9,66.9E9, ET, 2, SOLID64 UIMP,2,EX,EY,EZ,168.9E9,168.9E9,168.9E9, UIMP,2,DENS, , ,**0.7**\*2330, !  $\rho$  2  $\rightarrow$  Proof Mass PART UIMP,2,NUXY,NUYZ,NUXZ,0.262,0.262,0.262, UIMP,2,GXY,GYZ,GXZ,66.9E9,66.9E9,66.9E9,

> CSYS, WP  $TOL=1e-9$ BTOL, TOL

![](_page_27_Picture_3.jpeg)

- 구조물 공진 주파수 해석 (cont'd)
	- 구조물 치수 정의
	- $T = 40F 6$
	- $SW = 3.2F-6$  ! WIDTH OF SPRING
	- SL = 150E-6 ! LENGTH OF SPRING
	- SCW = 30E-6 ! WIDTH OF SPRING CONNECTION
	- SCH = 10E-6 ! HEIGHT OF SPRING CONNECTION
	- PW = 500E-6 ! WIDTH OF PROOF MASS
	- $PH = 600F-6$  ! HEIGHT OF PROOF

![](_page_28_Picture_10.jpeg)

- 구조물 공진 주파수 해석 (cont'd) – 구조물 생성
	- ! PROOF MASS PART

BLOCK, 0, PW, 0, PH, 0, T

! SPRING PART

![](_page_29_Figure_5.jpeg)

BLOCK, PW - SW, PW, O,  $PH + SL + SCH$ , O, T BLOCK, PW - 2\*SW + SCW, PW - SW + SCW, PH, PH + SL + SCH, O, T

BLOCK, PW - SW, PW - SW + SCW, PH + SL, PH + SL + SCH, O, T

![](_page_29_Picture_8.jpeg)

- 구조물 공진 주파수 해석 (cont'd)
	- 구조물 생성

! VOLUME PARTITIONVSEL, ALL VPTN, ALL

! VOLUME ATTRIBUTION! WHOLE STRUCTUREVSEL, ALL VATT, 1, 1

! PROOF MASS PARTVSEL, S, LOC, X, 0, PW VSEL, R, LOC, Y, 0, PH VATT, 2, 2

![](_page_30_Picture_6.jpeg)

- 구조물 공진 주파수 해석 (cont'd)
	- 요소망의 생성
	- $N = 100$  ! LENGTH OF SPRING
	- $M = 2$  ! WIDTH OF SPRING
	- $O = 4$  ! THICKNESS OF STRUCTURE

```
LSEL, S, LOC, X, PW - SW + TOL, PW - TOL
LSEL, A, LOC, X, PW - 2*SW + SCW + TOL, PW - SW + SCW - TOL
LESIZE,ALL,,,M,1
```

```
LSEL, S, LOC, Y, PH + TOL, PH + SL - TOL
LESIZE,ALL,,,N,1
```

```
LSEL, S, LOC, Z, 0 + TOL, T -TOL
LESIZE,ALL,,,O,1
```
LSEL, ALL LESIZE, ALL,,,1,1

![](_page_31_Picture_10.jpeg)

![](_page_31_Picture_11.jpeg)

• 구조물 공진 주파수 해석 (cont'd) ta Topological Op<br>
® Design Opt<br>
® Prob Design<br>
© Radiation Opt<br>
® Run-Time Statt<br>■ Session Editor – 체적 복사 및 경계 조건 입력 VSEL, ALL VSYMM, X, ALL, , , , 0, 0 VSEL, ALL VSYMM,Y,ALL, , , ,0,0 NUMMERG, ALL, TOL VSEL, ALL VMESH, ALL NSEL, S, LOC, X, PW - SW + SCW, PW + SW + SCW NSEL, R, LOC, Y, PH - TOL, PH + TOL D, ALL, , , , , , ALL, , , , , NSEL, S, LOC, X, PW - SW + SCW, PW + SW + SCW NSEL, R, LOC, Y, - (PH - TOL), - (PH + TOL) D, ALL, , , , , , ALL, , , , , NSEL, S, LOC, X, - (PW - SW + SCW), - (PW + SW + SCW) NSEL, R, LOC, Y, PH - TOL, PH + TOL D, ALL, , , , , , ALL, , , , , NSEL, S, LOC, X, - (PW - SW + SCW), - (PW + SW + SCW) NSEL, R, LOC, Y, - (PH - TOL), - (PH + TOL) D, ALL, , , , , , ALL, , , , ,

FINISH

![](_page_32_Picture_3.jpeg)

![](_page_32_Picture_5.jpeg)

![](_page_33_Figure_1.jpeg)

![](_page_33_Picture_2.jpeg)

![](_page_34_Figure_1.jpeg)

![](_page_34_Picture_2.jpeg)

```
• 정전용량 해석 (cont'd)
   – 물성치 입력 및 변수 지정
   /COLOR, PBAK, OFF
   /PREP7/TITLE, LATERAL COMB_CAP SIMULATION, March 26, 2004
   ET,1,PLANE121
   MP,PERX,1,1
   ! DEFINE DIMENSION OF AIR & COMBSARH = 28E-6ARW = 10F-6CW = 3E-6CH = 17F-6Gap = 2E-6V1 = 10VO=1
```
![](_page_35_Picture_2.jpeg)

• 정전용량 해석 (cont'd) – 구조물 정의 RECTNG, - ARW/2, ARW/2, - ARH/2, ARH/2

ASEL, ALL AATT, 1

ASEL, ALL NUMCMP, AREA

![](_page_36_Figure_4.jpeg)

RECTNG, - CW/2, CW/2, - ARH/2, - ARH/2 + CH

RECTNG, - ARW/2, - ARW/2 + CW/2, ARH/2 - CH, ARH/2 RECTNG, ARW/2 - CW/2, ARW/2, ARH/2 - CH, ARH/2

ASBA,1,2,,DELETE,DELETE ASBA,5,3,,DELETE,DELETE ASBA,1,4,,DELETE,DELETE

![](_page_36_Picture_8.jpeg)

#### •정전용량 해석 (cont'd)

#### – 요소망의 생성 및 경계 /전압 부여

MSHAPE,1,2D ESIZE,1E-6,0 ASEL,ALL AMESH,ALL

ESEL,ALL NSEL,ALL FINISH

NSEL,S,LOC,Y, - ARH/2, - ARH/2 + CH NSEL,R,LOC,X, - CW/2, CW/2 D,ALL,VOLT,10 NSEL,S,LOC,Y, ARH/2 - CH, ARH/2 NSEL,R,LOC,X, - ARW/2, - ARW/2 + CW/2 D,ALL,VOLT,1 NSEL,S,LOC,Y, ARH/2 - CH, ARH/2 NSEL,R,LOC,X, ARW/2 - CW/2, ARW/2 D,ALL,VOLT,1

.<br>ELEMENTS MAR 25 2004  $20:50:21$ LATERAL COMB CAP SIMULATION, March 26, 2004

![](_page_37_Picture_6.jpeg)

Dong-il "Dan" Cho, Donghun Kwak 38 Micro/Nano Systems & Controls Lab.

**ANS** 

• 정전용량 해석 (cont'd) – 해석 결과 /SOLUTIONSOLVE/POST1ESEL,S,MAT,,1 ETABLE,SENE,SENE ETABLE,EFX,EF,X ETABLE,EFY,EF,Y /NUMBER,1 **SSUM** \*GET,W,SSUM,,ITEM,SENE  $C = (W^*2)/81$ \*STATUS,C FINISH

![](_page_38_Figure_2.jpeg)

PLNSOL, VOLT ! DISPLAY EQUIPOTENTIAL LINES PLVECT,EFX,EFY ! DISPLAY VECTOR ELECTRIC FIELD (VECTOR) » 이론결과 : 5.312e-11 ANSYS결과 : 8.742e-11

![](_page_38_Picture_4.jpeg)